# **Adobe Sign Documentation**

## **Signing In**

Visit the Adobe Sign login page. Be sure to use your UVU email. It will then redirect you to another page. Click company login and sign in through the myUVU login page. <https://secure.na3.echosign.com/public/login>

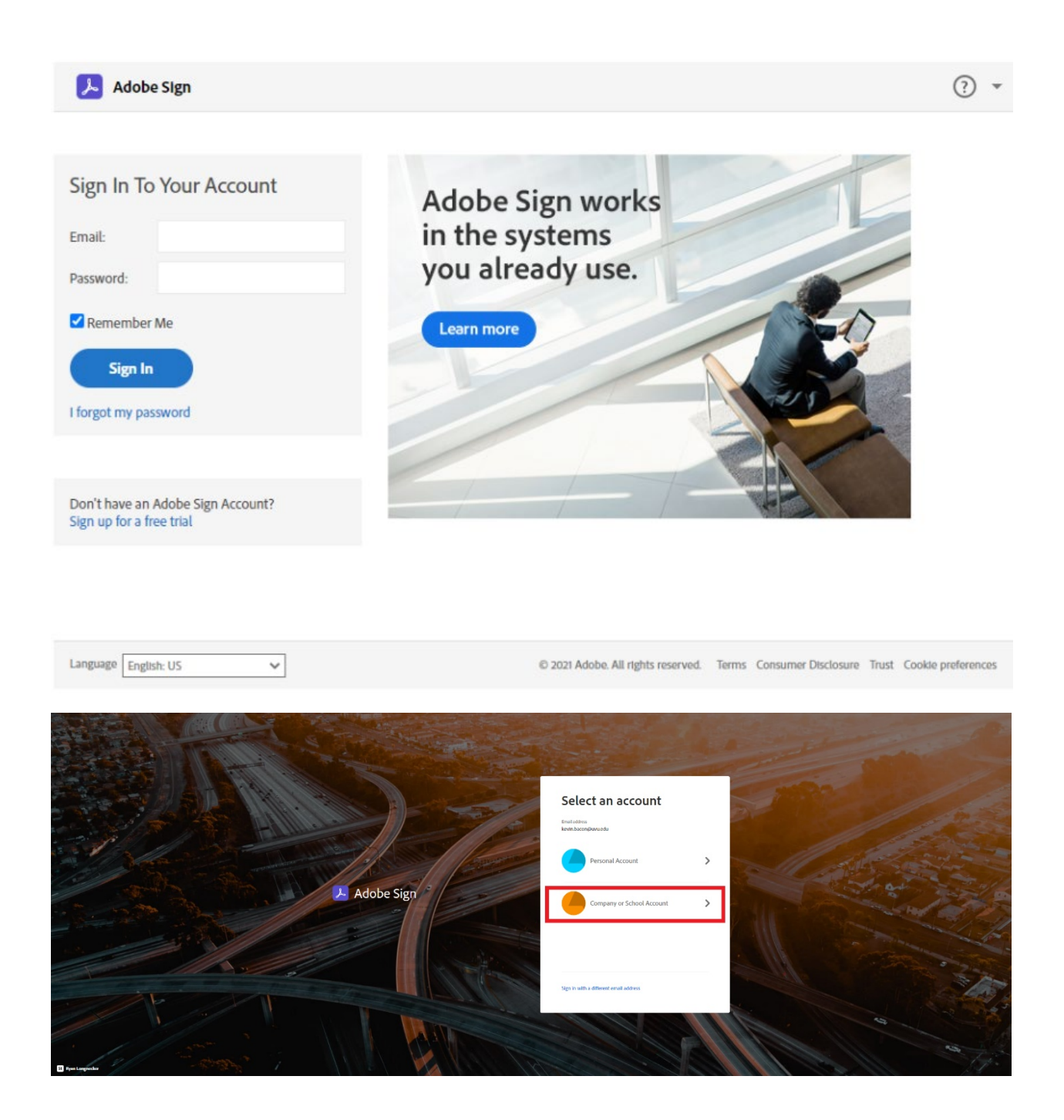

## **Creating a Template**

Select "Create a reusable template" to create a template. Then fill in the required information. You must use proper naming conventions - Department Name | Public | Name of Form. You must select "Any user in my organization".

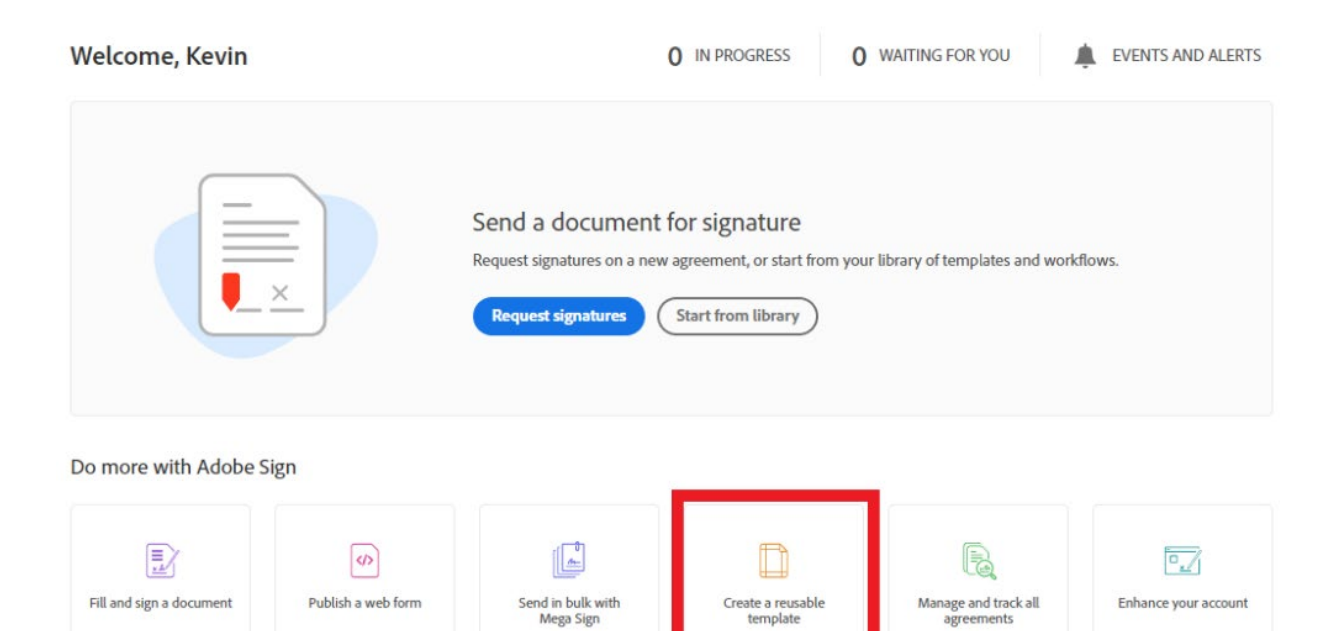

#### Create a Library Template

Upload any document you send often, add form fields and create your template. It will be saved to your document library. Learn more about creating library templates.

#### **Template Name**

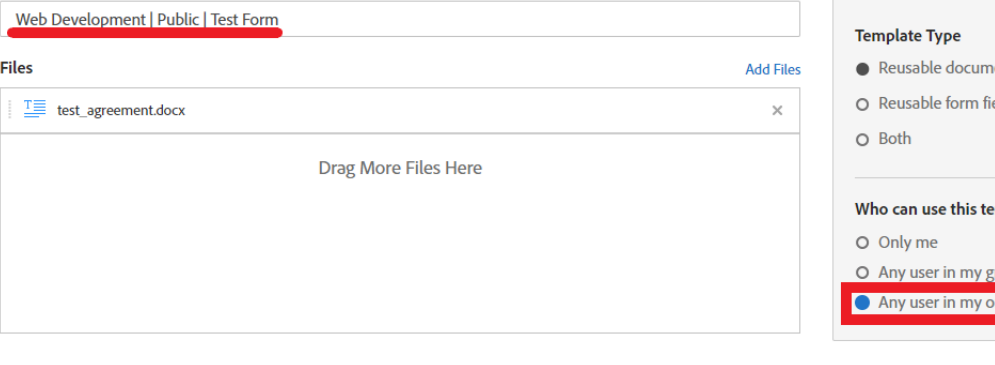

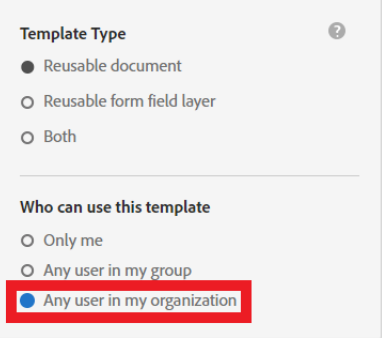

Preview & Add Fields

## **Adding Data Fields**

Adobe sign can autofill you the fields you need by clicking the button in the top left side of the screen. If you need to add or change fields. You can click and drag field options from the sidebar on the right-hand side of the screen. You can also customize each individual field by double clicking the field you want to change.

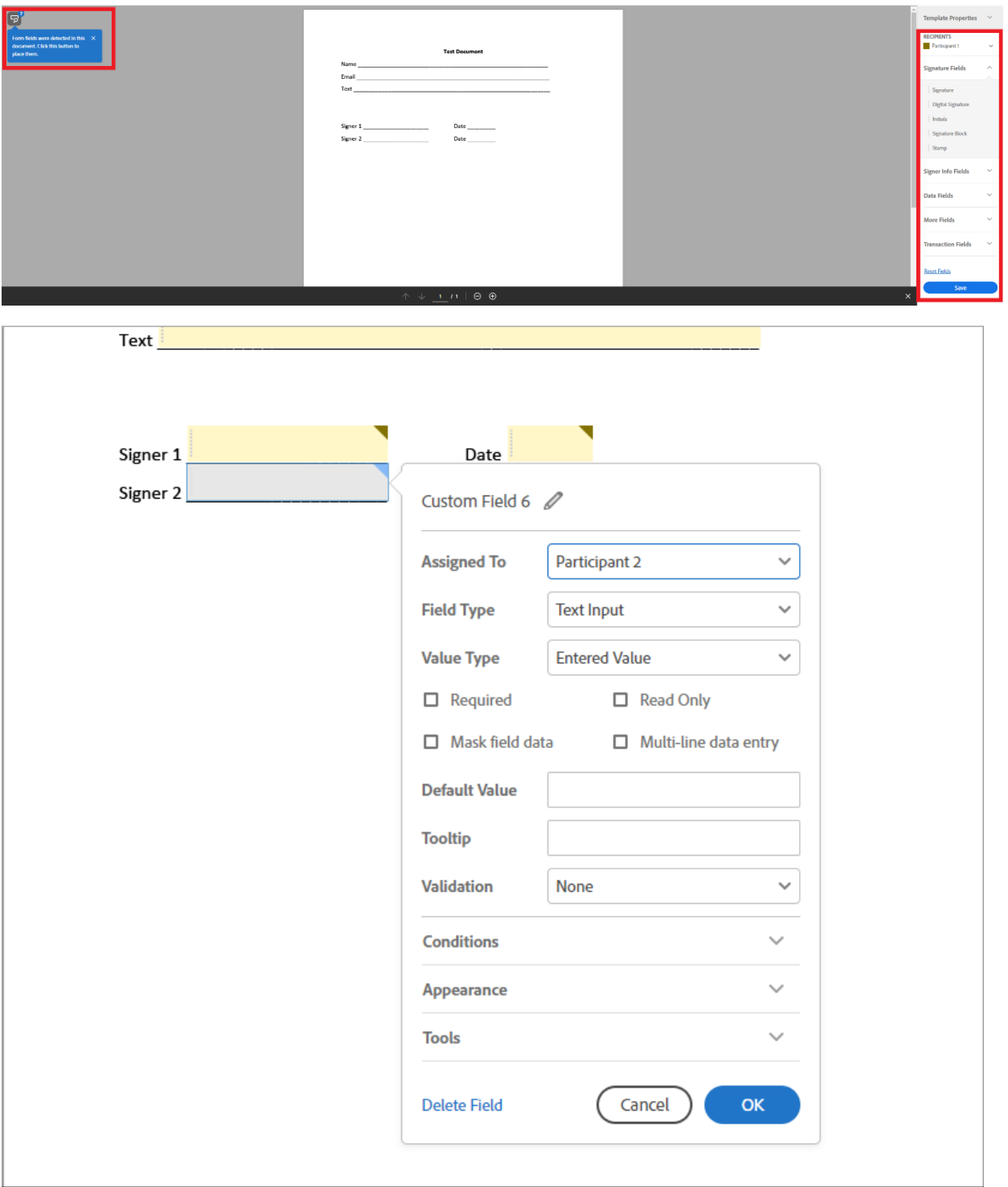

### **Sending Form**

Send

You can send a template form by clicking the manage button in the top left-hand side of the page. Then select templates and find your form. You may need to use the filter and search bar shown in the top right-hand side of the page.

Once you have found your form click on it. A side bar will appear with several options. Select the "Use Template" option and you will be forwarded to a page where you are required to add the information of everyone who will be signing or receiving a copy of the form.

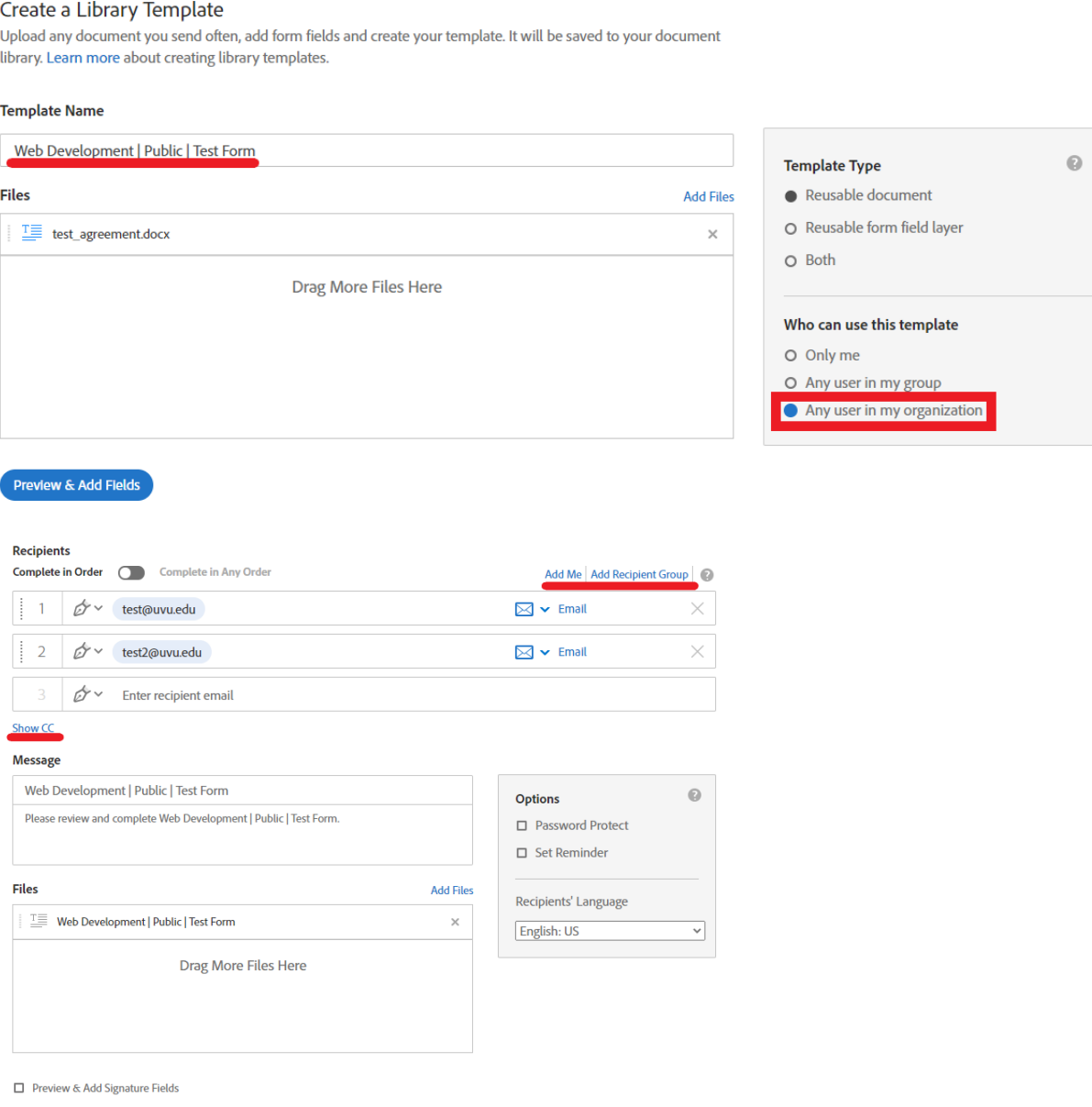

## **Creating a Web Form**

Creating a web form is the exact same as creating a template. The only difference is that you are required to specify how many participants there will be. You **will not** be able to change this. Make sure the number of signers needed is solid before creating a web form.

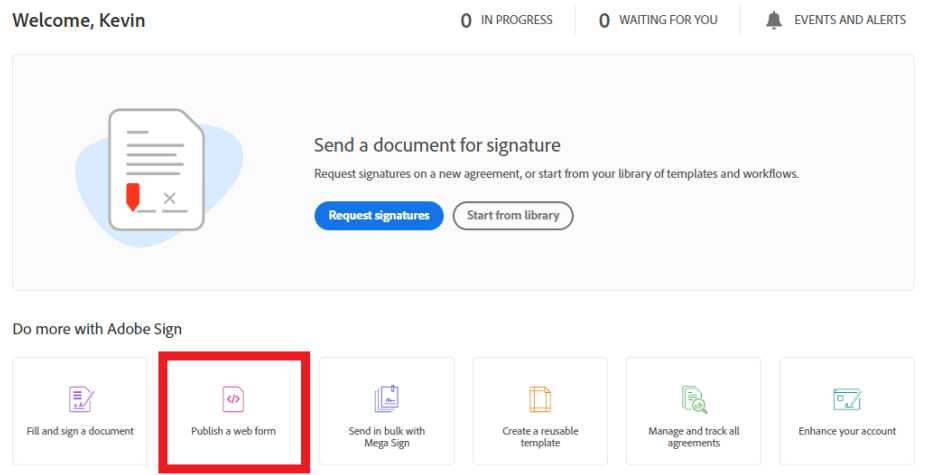

### Create a web form @

You can create reusable web forms that you share or embed on your website for visitors to easily fill and sign.

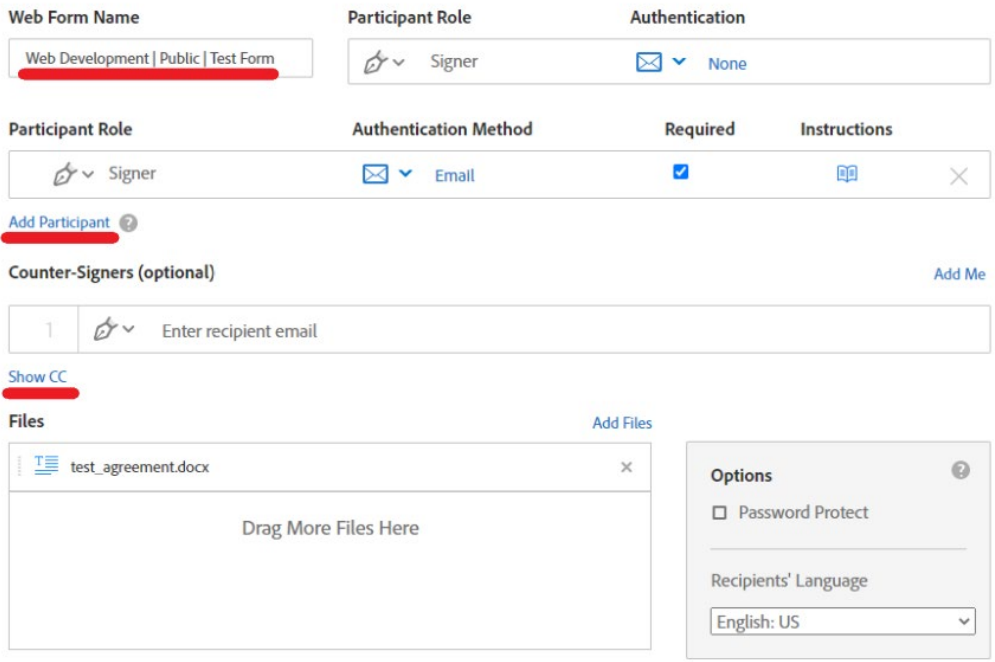

 $\Box$  Preview & Add Signature Fields

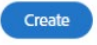

# **Using Web Form**

You can find your web form the same way you found the template. After clicking on your form, select "Get Code". You will then be redirected to a page where you can either copy a link to the web form or embedded code.

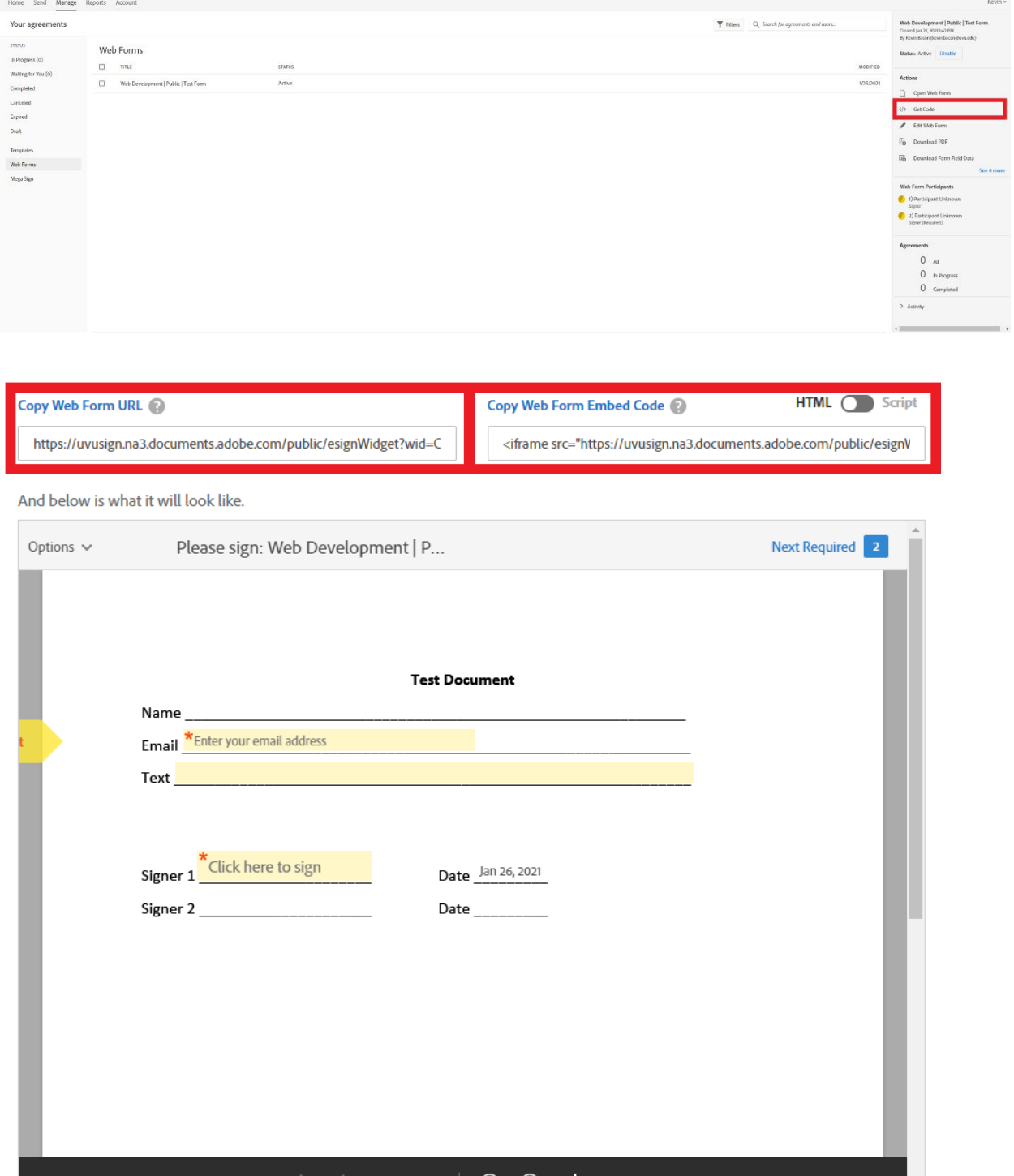